## PASOS BÁSICOS EN PROCEDIMIENTO ELECTRÓNICO DE BAJA DE MATRÍCULA.

1) Ir a la web [https://acadeservicios.um.es](https://acadeservicios.um.es/)

2) Elegir el trámite de "Procedimiento de Baja de matrícula en estudios oficiales" (el único que hay actualmente) seleccionando uno de los modos de acceso (iconos bajo "Modo de acceso")

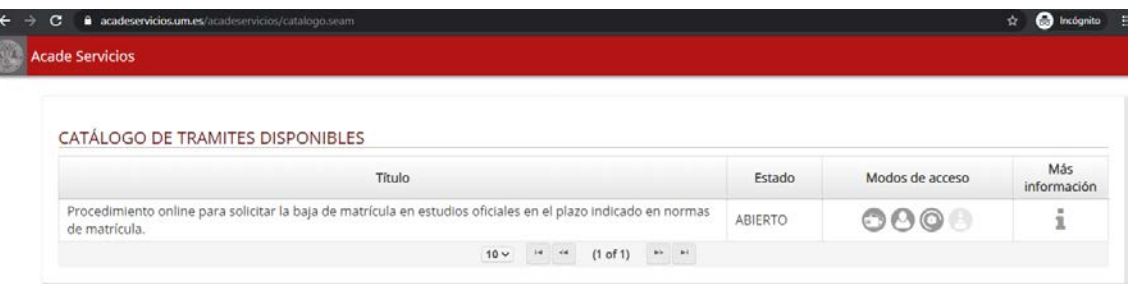

3) Autenticarse con una de las opciones disponibles (normalmente [correousuario@um.es\)](mailto:correousuario@um.es)

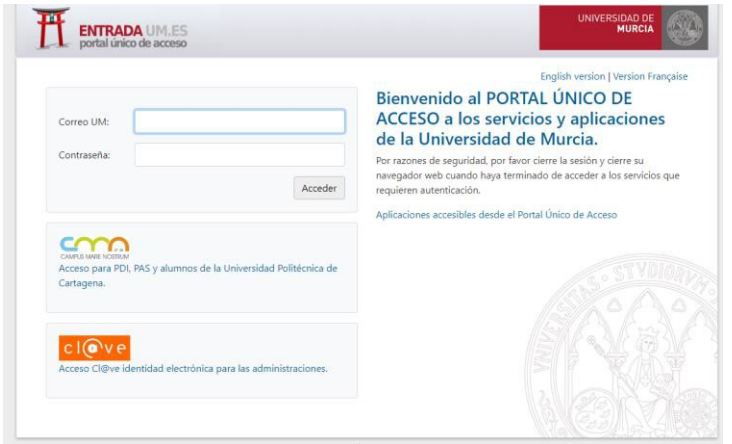

4) Seleccionar el estudio del que desea darse de baja y aceptar las condiciones que sean obligatorias y pulsar en "Siguiente"

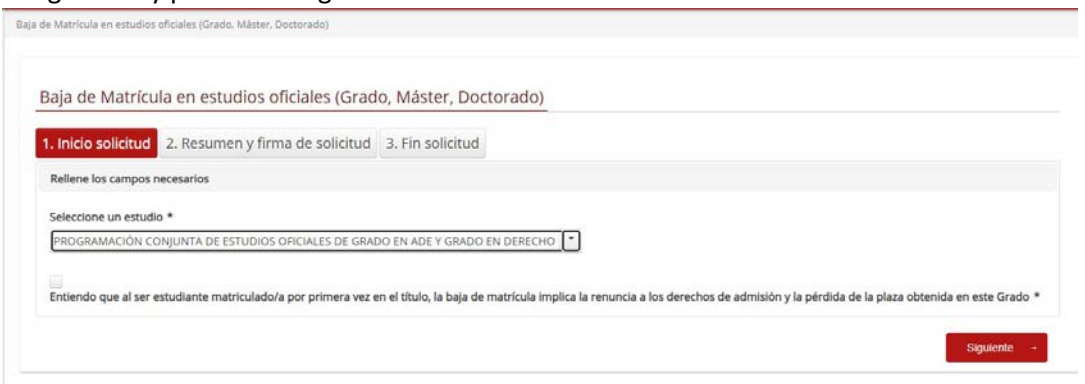

5) Tras verificar que todo los datos son correctos pulsar en Firmar Solicitud

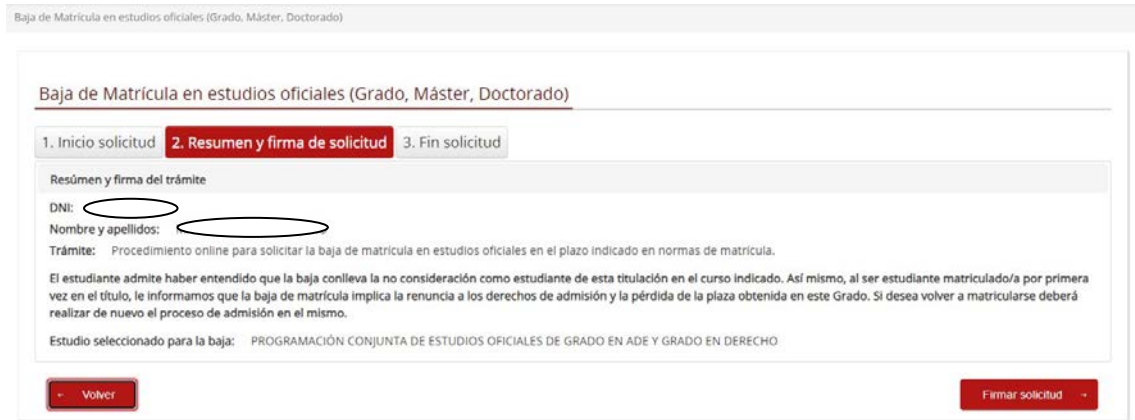

6) En la pantalla donde nos aparece el resguardo de solicitud firmar la solicitud (normalmente con [correousuarios@um.es](mailto:correousuarios@um.es) y la clave que llega al móvil porsms)

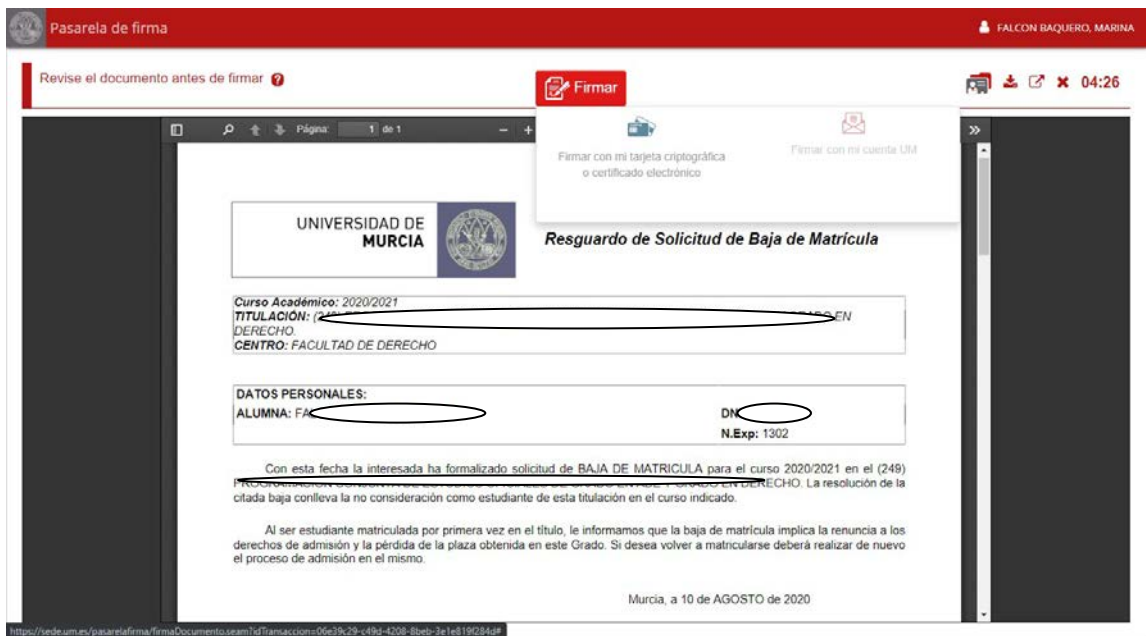

- 7) Un vez firmado, se llega a una pantalla final en la que se puede descargar:
	- 1) El Resguardo de solicitud
	- 2) La resolución de baja (si todo ha funcionado correctamente, en otro caso este puede tardar unos minutos)